- 1. Access your UC Learning Center (LMS)
- 2. Click on "Transcript & Certificates"

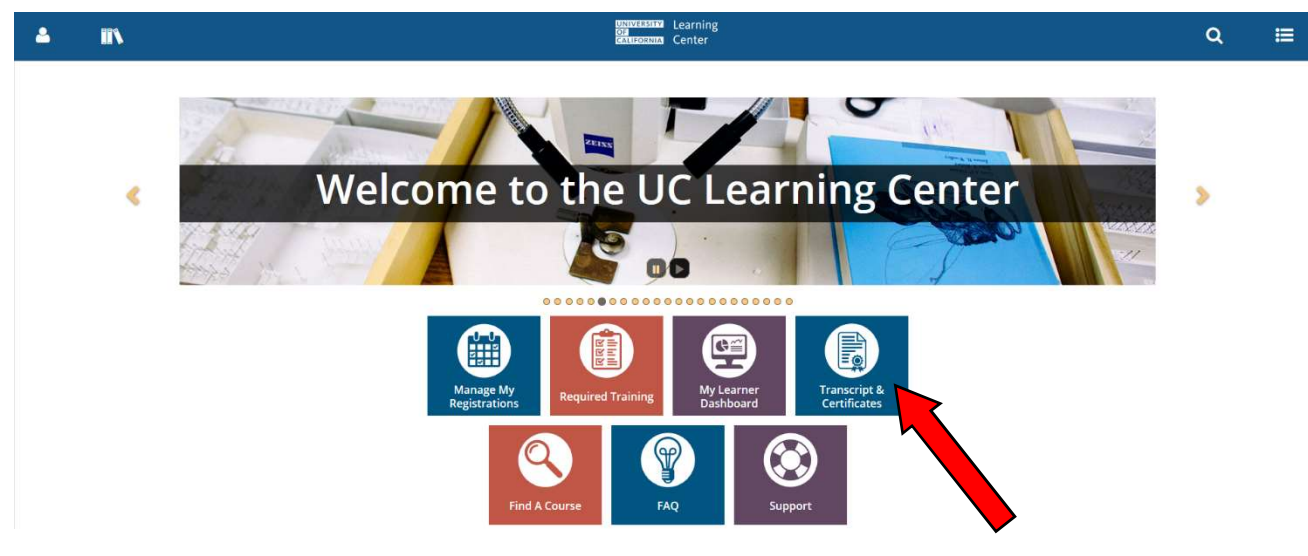

3. Click on "Date Range" and select "All"

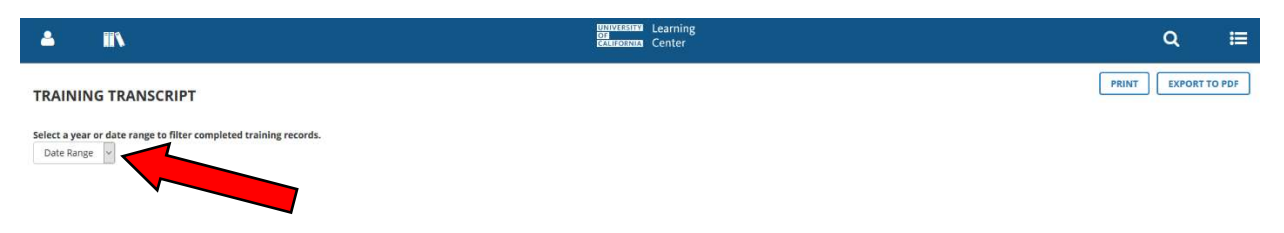

4. Click on "Export to PDF"

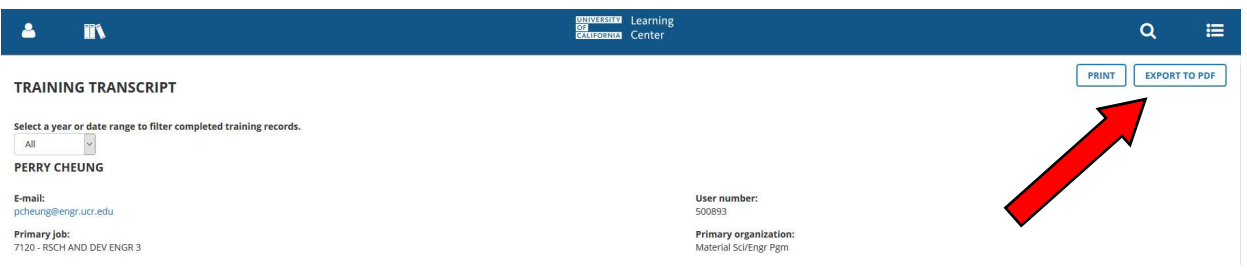

5. Click on "File" to open up the pdf file

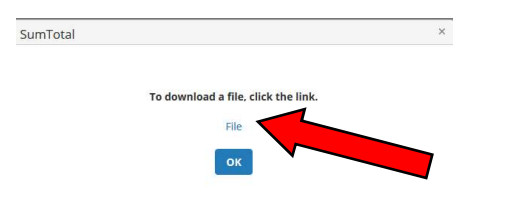

6. Proceed to save the pdf file of your transcript